## **Ramblers' Walks Manager – Lead a Walk**

You'll need to be able to log into Ramblers. If necessary, create an account.

This is the main Ramblers' website:<https://www.ramblers.org.uk/>

WALKS MANAGER:<https://walks-manager.ramblers.org.uk/walks-manager>

If you can't log into Walks Manager, you'll need to phone or email ramblers and ask them to set you up as a walk-leader for the Waveney Group: [ramblers@ramblers.zendesk.com](mailto:ramblers@ramblers.zendesk.com?subject=New%20Walk%20Leader%20Please)

Once logged in, one-time-only, set your contact preferences.

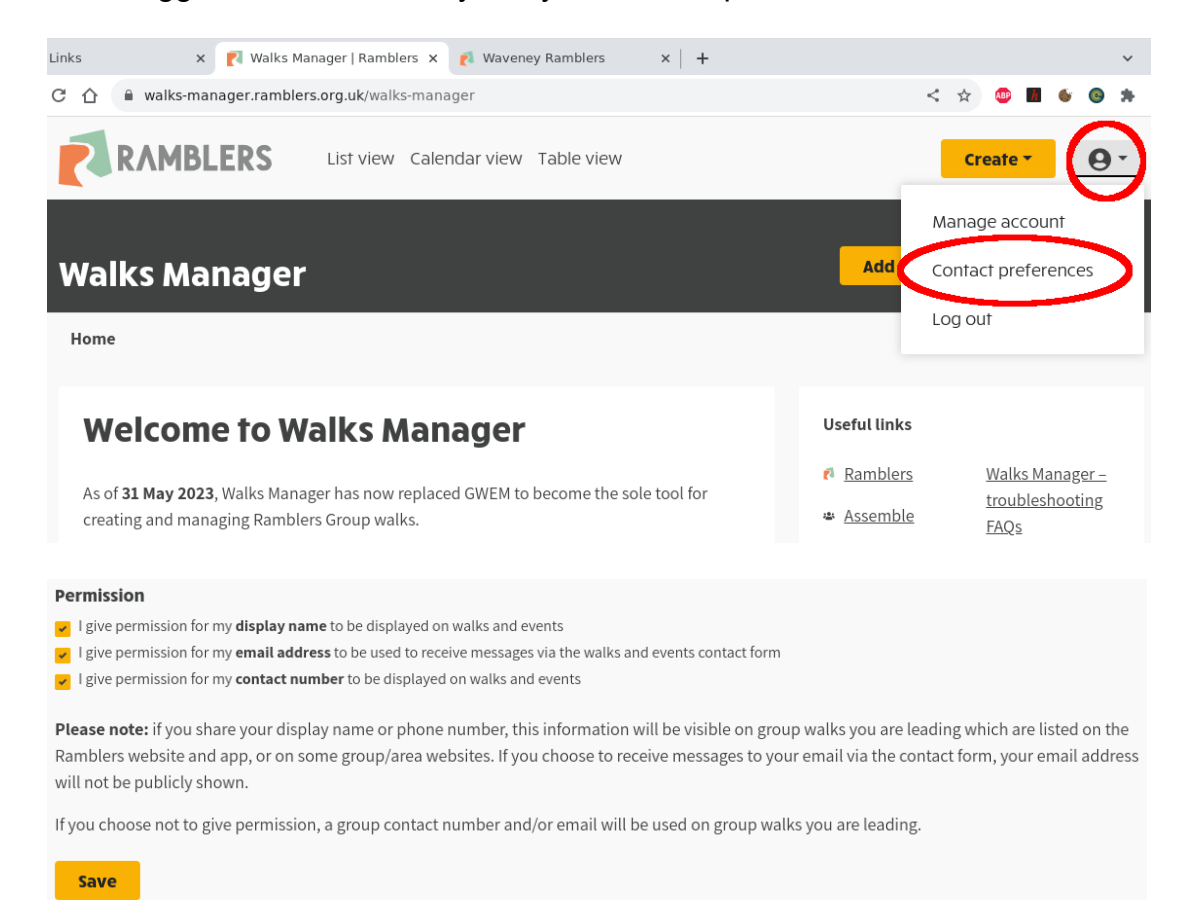

**The Calendar View** is useful to see days without a walk.

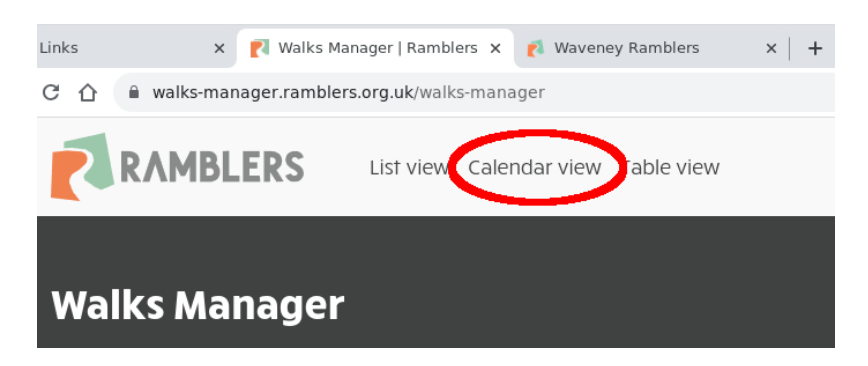

## **Create Your Walk**

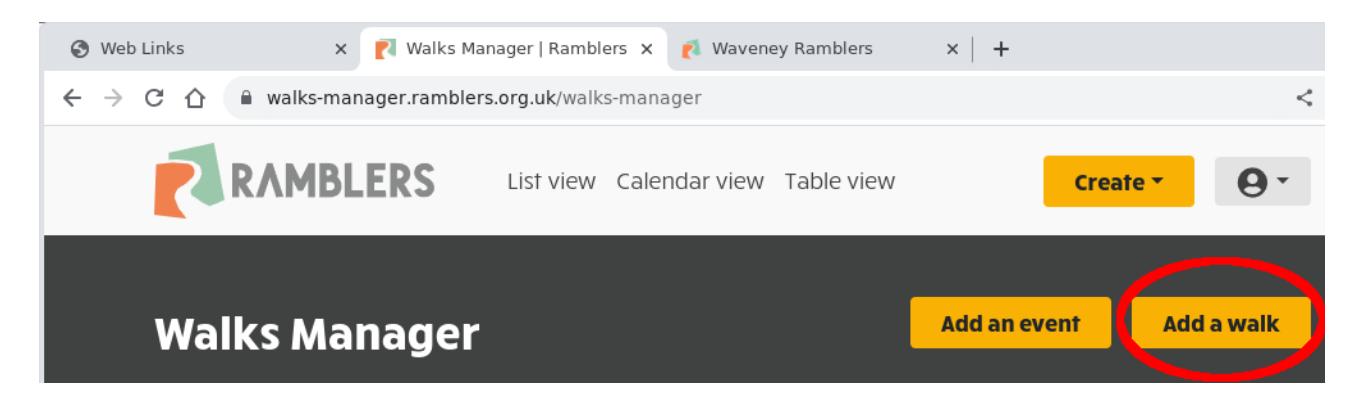

**Page One:** Enter something like this ...

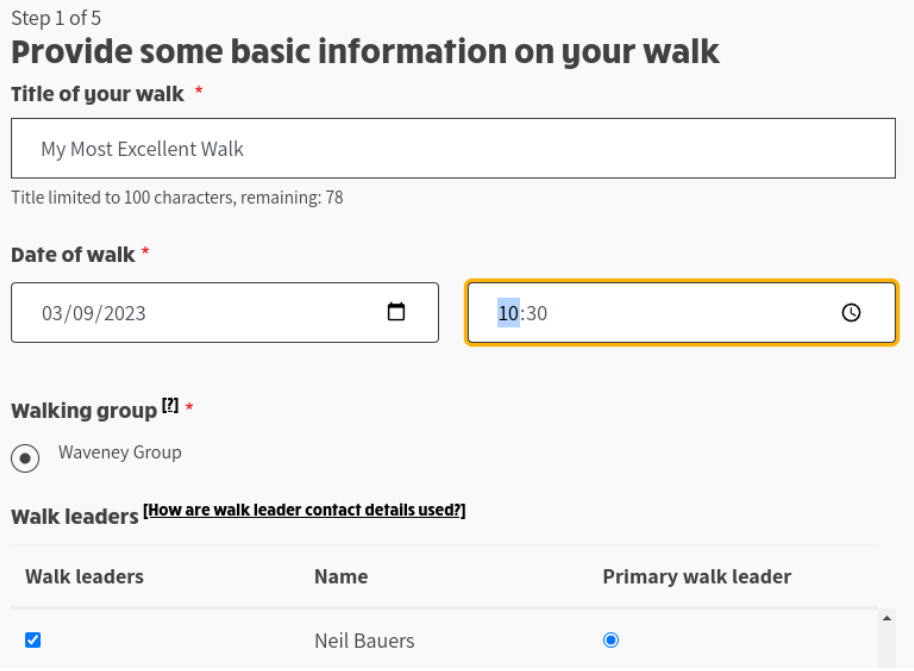

**Page Two:** Enter something like this ...

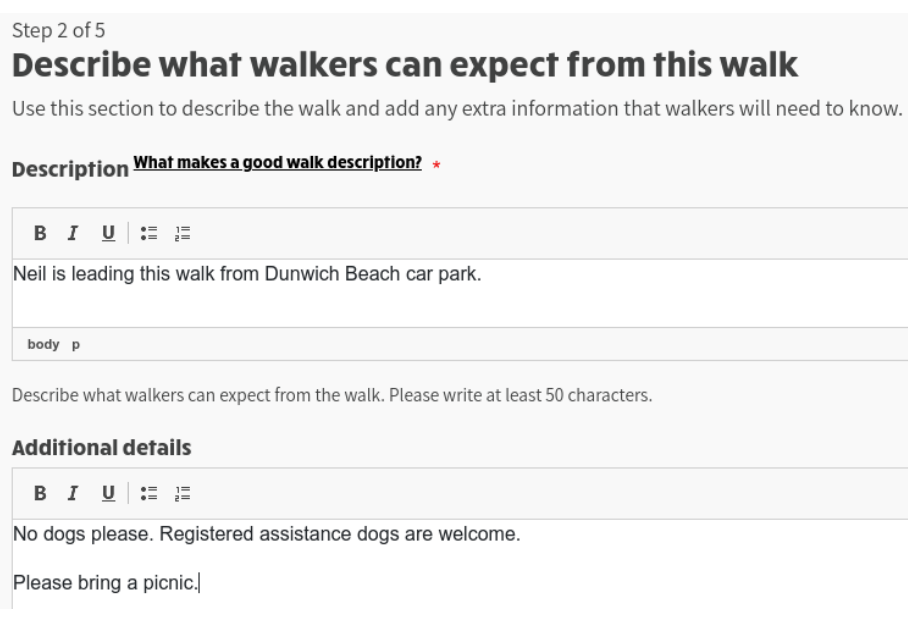

**Page Three:** Pan, zoom and click the map to set the start point. Drag the map pin to make small final adjustments. Optionally enter some descriptive text. If it's a church or village hall, mention that we'll collect donations. If necessary, edit any text, added automatically.

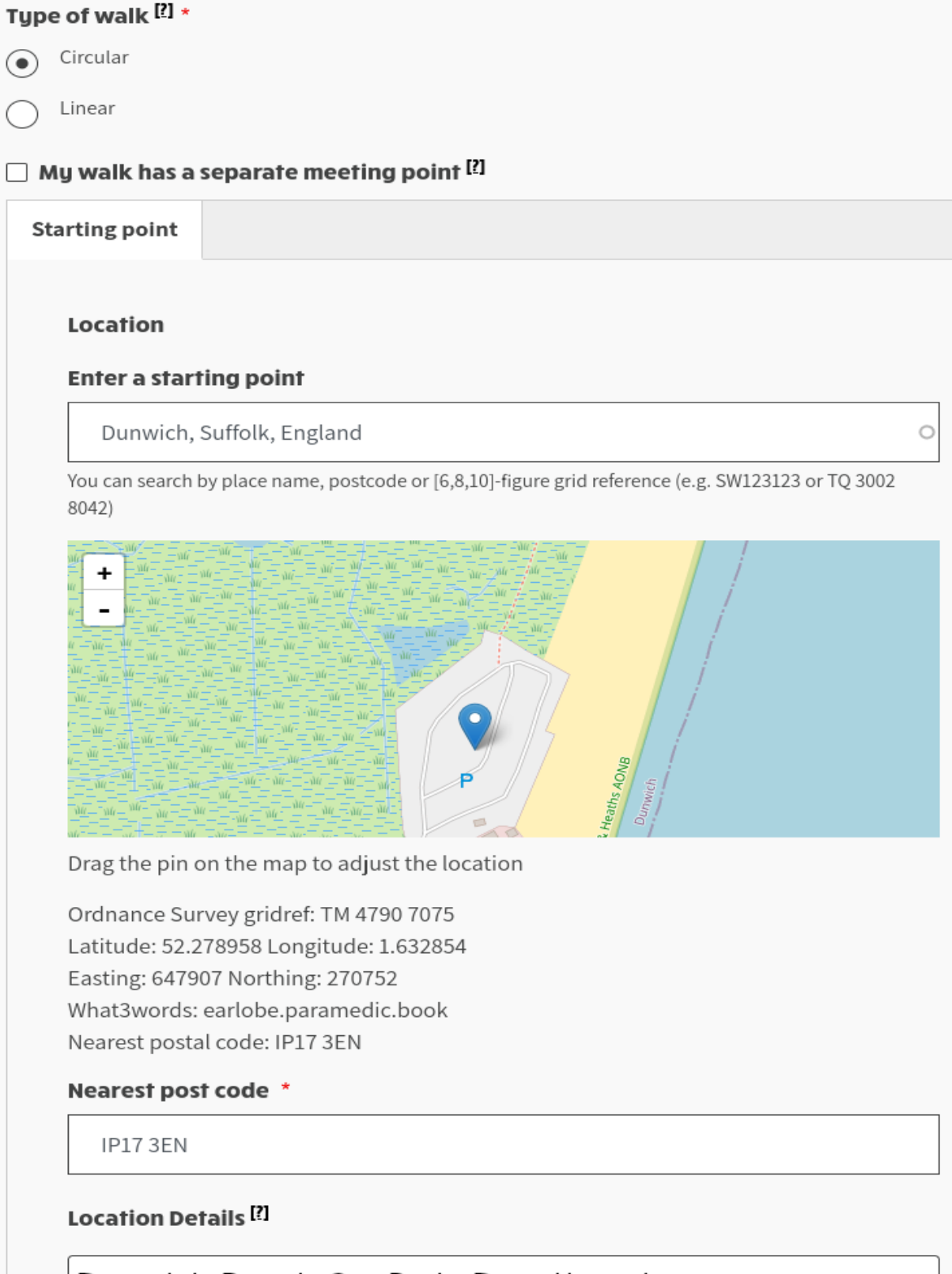

Dunwich Beach Car Park, Donation please.

Page Four: Enter the difficulty, mileage and estimated finishing time ...

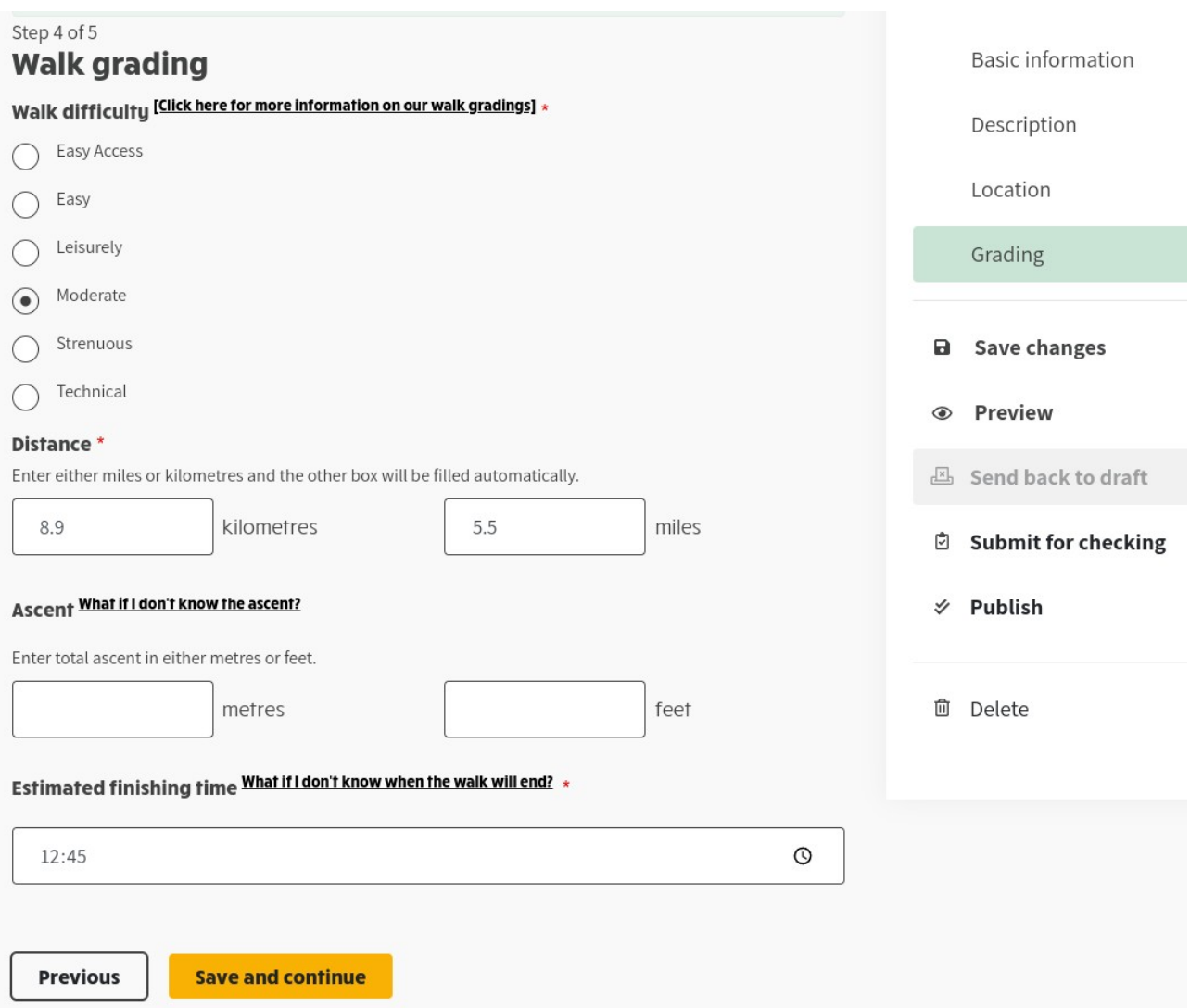

**Page Five:** Check the details.

Go back and correct any errors.

And finally Submit-for-checking …

If it's at short notice, call Neil to get it checked and approved quickly.

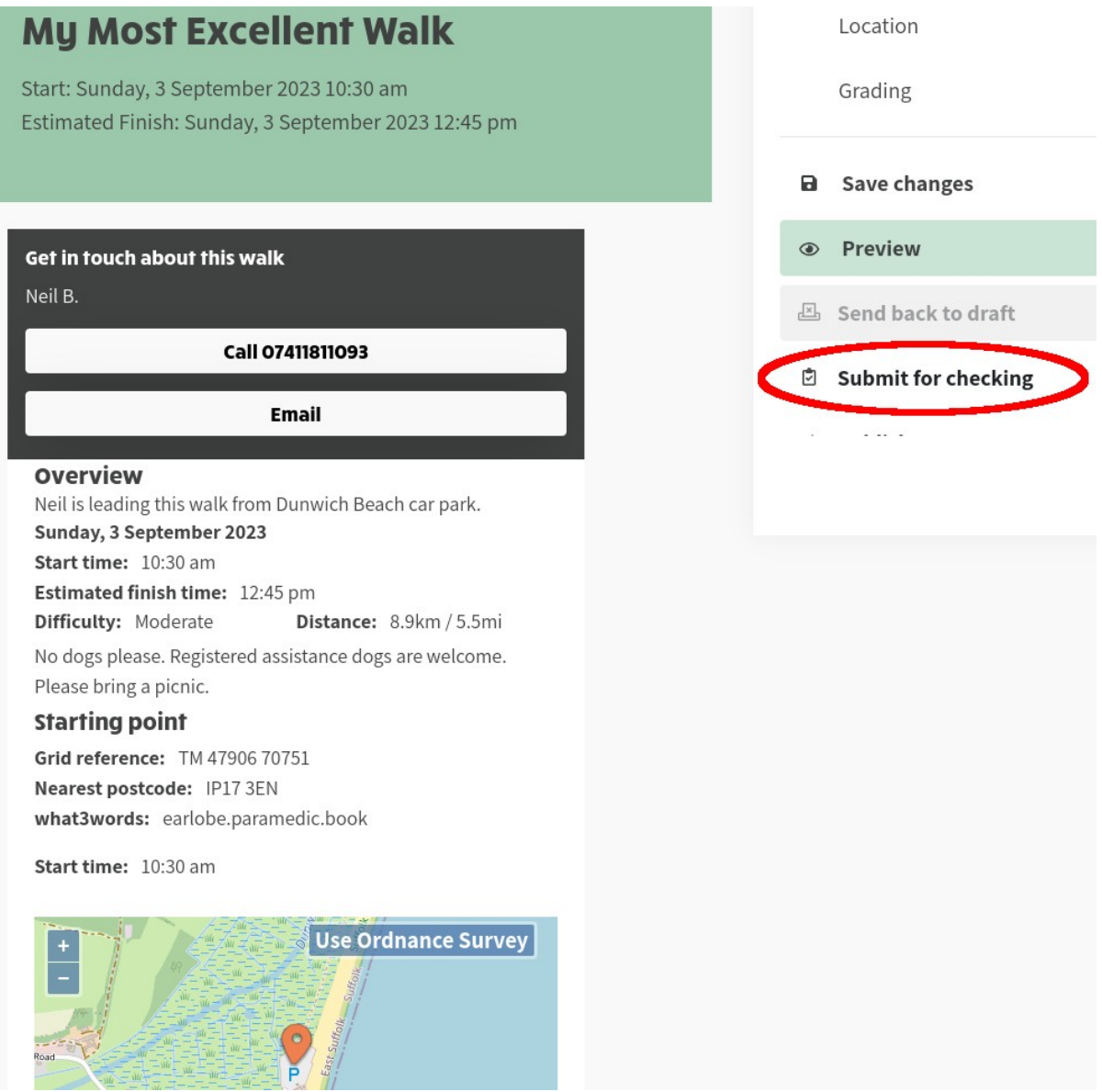

## **Cancelling or Altering a Walk**

The walks manager can be used to cancel or alter a walk. After alterations, Neil will need to re-approve the walk. Once again, call Neil if you need a rapid update.